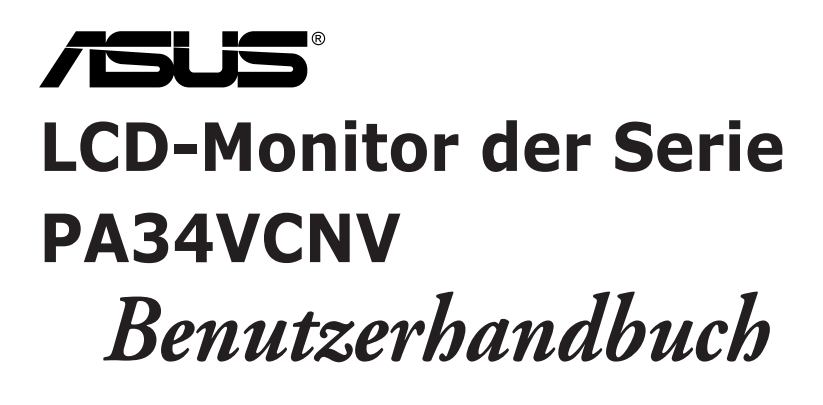

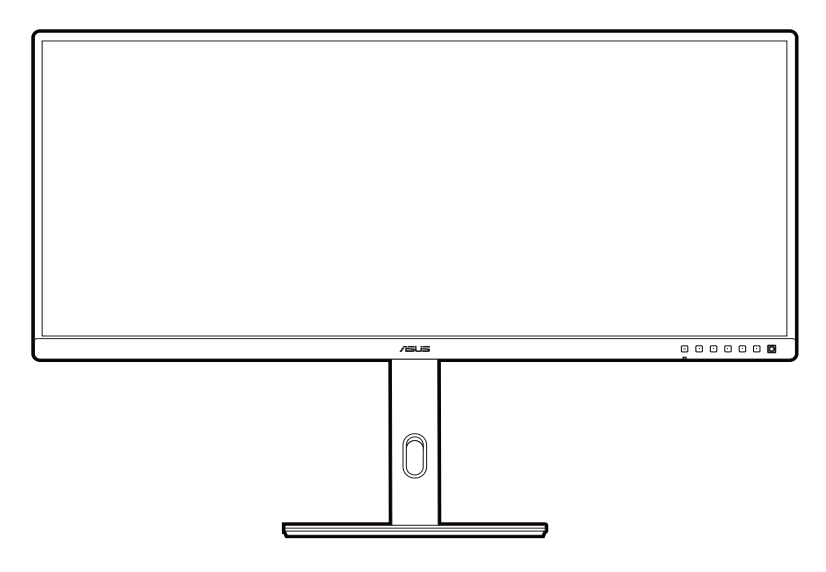

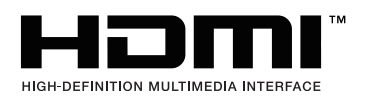

Erste Ausgabe Juli 2023

#### **Copyright © 2023 ASUSTeK COMPUTER INC. Alle Rechte vorbehalten.**

Kein Teil dieser Anleitung, inklusive der hierin beschriebenen Produkte und Software, darf ohne ausdrückliche schriftliche Genehmigung der ASUSTeK COMPUTER INC. ("ASUS") auf irgendeine Weise oder Form reproduziert, übertragen, transkribiert, in Abrufsysteme gespeichert oder in eine andere Sprache übersetzt werden, außer in Form einer im Besitz des Käufers verbleibenden Sicherheitskopie.

Produktgarantie oder Service wird nicht verlängert, falls: (1) das Produkt repariert, modifiziert oder verändert wurde, sofern die Reparatur, Modifikation oder Änderung nicht schriftlich von ASUS autorisiert wurde; oder (2) die Seriennummer des Produktes unkenntlich gemacht wurde oder fehlt.

ASUS BIETET DIESES HANDBUCH IN SEINER VORLIEGENDEN FORM AN, OHNE JEGLICHE GARANTIE, SEI SIE DIREKT ODER INDIREKT, EINSCHLIESSLICH, ABER NICHT BESCHRÄNKT AUF INDIREKTE GARANTIEN ODER ZUSICHERUNGEN BEZÜGLICH DER VERKÄUFLICHKEIT ODER EIGNUNG FÜR EINEN BESTIMMTEN ZWECK. IN KEINEM FALL HAFTEN ASUS, SEINE DIREKTOREN, LEITENDEN ANGESTELLTEN, ANGESTELLTEN ODER AGENTEN FÜR JEGLICHE INDIREKTEN, SPEZIELLEN, BEILÄUFIGEN ODER FOLGESCHÄDEN (EINSCHLIESSLICH SCHÄDEN AUFGRUND VON PROFITVERLUSTEN, GESCHÄFTSVERLUSTEN, NUTZUNGS- ODER DATENVERLUSTEN, UNTERBRECHUNG VON GESCHÄFTSABLÄUFEN ET CETERA), SELBST WENN ASUS VON DER MÖGLICHKEIT SOLCHER SCHÄDEN UNTERRICHTET WURDE, DIE VON DEFEKTEN ODER FEHLERN IN DIESEM HANDBUCH ODER AN DIESEM PRODUKT HERRÜHREN.

DIE TECHNISCHEN DATEN UND INFORMATIONEN IN DIESEM HANDBUCH DIENEN LEDIGLICH INFORMATIONSZWECKEN, SIE KÖNNEN JEDERZEIT OHNE VORANKÜNDIGUNG GEÄNDERT WERDEN UND SOLLTEN NICHT ALS VERPFLICHTUNG SEITENS ASUS ANGESEHEN WERDEN. ASUS ÜBERNIMMT KEINE VERANTWORTUNG ODER HAFTUNG FÜR JEGLICHE FEHLER ODER UNGENAUIGKEITEN, DIE IN DIESEM HANDBUCH AUFTRETEN KÖNNTEN, EINSCHLIESSLICH DER DARIN BESCHRIEBENEN PRODUKTE UND SOFTWARE.

In diesem Handbuch erscheinende Produkte und Firmennamen könnten eingetragene Marken oder Copyrights ihrer jeweiligen Firmen sein und dienen ausschließlich zur Identifikation oder Erklärung und zum Vorteil des jeweiligen Eigentümers, ohne Rechtsverletzungen zu beabsichtigen.

# **Inhaltsverzeichnis**

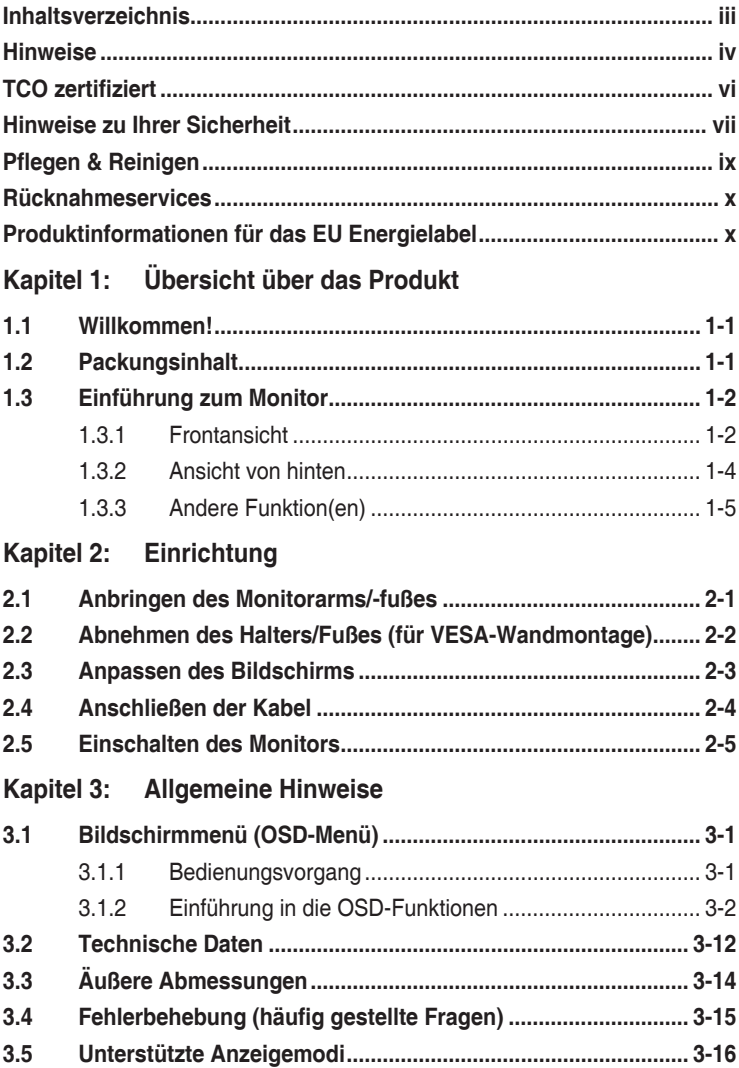

# <span id="page-3-0"></span>**Hinweise**

## **Erklärung der Federal Communications Commission**

Dieses Gerät erfüllt Teil 15 der FCC-Regularien. Der Betrieb unterliegt den folgenden beiden Voraussetzungen:

- Dieses Gerät darf keine Funkstörungen verursachen, und
- Dieses Gerät muss jegliche empfangenen Funkstörungen hinnehmen, einschließlich Störungen, die zu unbeabsichtigtem Betrieb führen können.

Dieses Gerät wurde getestet und als mit den Grenzwerten für Digitalgeräte der Klasse B gemäß Teil 15 der FCC-Regularien übereinstimmend befunden. Diese Grenzwerte wurden geschaffen, um angemessenen Schutz gegen Störungen beim Betrieb in Wohngebieten zu gewährleisten. Dieses Gerät erzeugt, benutzt und strahlt u. U. Radiofrequenz-Energie aus und kann, falls es nicht entsprechend den Anweisungen installiert und benutzt wird, Funkkommunikation stören. Es gibt allerdings keine Garantie dafür, dass es bei einer bestimmten Installation zu keiner Störung kommt. Falls dieses Gerät Störungen des Radio- oder Fernsehempfangs verursachen sollte, was leicht durch Aus- und Einschalten der Ausrüstung herausgefunden werden kann, wird dem Anwender empfohlen, die Störung durch eine oder mehrere der folgenden Maßnahmen zu beseitigen:

- Neuausrichtung oder Neuplatzierung der Empfangsantenne.
- Vergrößern des Abstands zwischen Ausrüstung und Empfänger.
- Schließen Sie das Gerät an eine Steckdose in einem anderen Stromkreis als den des Empfängers an.
- Hinzuziehen des Händlers oder eines erfahrenen Radio-/Fernsehtechnikers.

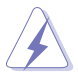

Die Benutzung abgeschirmter Kabel zur Verbindung des Monitors mit der Grafikkarte ist erforderlich, um die Einhaltung der FCC-Bestimmungen zu gewährleisten. Ihre Betriebsbefugnis für dieses Gerät kann durch Änderungen oder Modifikationen des Gerätes ohne ausdrückliche Zustimmung von der für die Einhaltung zuständigen Seite ungültig werden.

## **ENERGY STAR konformes Produkt**

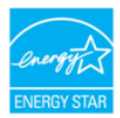

ENERGY STAR ist ein gemeinsames Programm der U.S. Umweltschutzbehörde und des U.S. Energieministeriums, das uns allen hilft, durch energieeffiziente Produkte und Praktiken Geld zu sparen und die Umwelt zu schützen.

Alle ASUS Produkte mit dem ENERGY STAR Logo entsprechen dem ENERGY STAR Standard und die Energieverwaltungsfunktion ist standardmäßig aktiviert. Der Monitor und der Computer werden nach 10 und 30 Minuten Inaktivität des Benutzers automatisch in den Ruhezustand versetzt. Klicken Sie mit der Maus oder drücken Sie eine beliebige Taste auf der Tastatur, um den Computer aufzuwecken. Detaillierte Informationen zur Energieverwaltung und deren Nutzen für die Umwelt finden Sie unter http://www.energystar.gov/powermanagement. Darüber hinaus finden Sie unter http://www.energystar.gov ausführliche Informationen über das gemeinsame ENERGY STAR Programm.

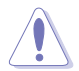

HINWEIS: Energy Star wird auf FreeDOS und Linux-basierten Betriebssystemen NICHT unterstützt.

## **Hinweise des Canadian Department of Communications**

Dieses Digitalgerät überschreitet nicht die Grenzwerte der Klasse B für Funkstörungsemissionen für Digitalgeräte, die in den Radio Interference Regulations des Canadian Department of Communications festgelegt wurden.

Dieses Digitalgerät der Klasse B erfüllt die Richtlinien der Canadian ICES-003.

This Class B digital apparatus meets all requirements of the Canadian Interference - Causing Equipment Regulations.

Cet appareil numérique de la classe B respecte toutes les exigences du Réglement sur le matériel brouiller du Canada.

# <span id="page-5-0"></span>**TCO zertifiziert**

A third-party certification according to ISO 14024

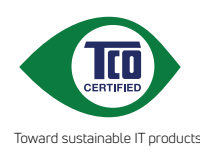

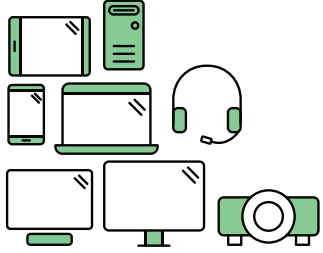

# **Say hello to a more sustainable product**

IT products are associated with a wide range of sustainability risks throughout their life cycle. Human rights violations are common in the factories. Harmful substances are used both in products and their manufacture. Products can often have a short lifespan because of poor ergonomics, low quality and when they are not able to be repaired or upgraded.

**This product is a better choice**. It meets all the criteria in TCO Certified, the world's most comprehensive sustainability certification for IT products. Thank you for making a responsible product choice, that help drive progress towards a more sustainable future!

Criteria in TCO Certified have a life-cycle perspective and balance environmental and social responsibility. Conformity is verified by independent and approved verifiers that specialize in IT products, social responsibility or other sustainability issues. Verification is done both before and after the certificate is issued, covering the entire validity period. The process also includes ensuring that corrective actions are implemented in all cases of factory non-conformities. And last but not least, to make sure that the certification and independent verification is accurate, both TCO Certified and the verifiers are reviewed regularly.

## **Want to know more?**

Read information about TCO Certified, full criteria documents, news and updates at **tcocertified.com.** On the website you'll also find our Product Finder, which presents a complete, searchable listing of certified products.

## <span id="page-6-0"></span>**Hinweise zu Ihrer Sicherheit**

- Lesen Sie sorgfältig die mitgelieferte Dokumentation durch, bevor Sie beginnen, den Monitor einzurichten.
- Setzen Sie den Monitor weder Regen noch Feuchtigkeit aus, um einen Brand oder elektrischen Schlag zu vermeiden.
- Versuchen Sie niemals das Monitorgehäuse zu öffnen. Die gefährliche Hochspannung innerhalb des Monitors kann ernsthafte Verletzungen verursachen.
- Falls das Netzteil defekt ist, versuchen Sie es nicht in eigener Regie zu reparieren. Wenden Sie sich an einen qualifizierten Kundendiensttechniker oder Ihren Händler.
- Stellen Sie vor dem Verwenden des Produkts sicher, dass alle Kabel richtig verbunden und die Stromkabel nicht beschädigt sind. Wenden Sie sich sofort an Ihren Händler, wenn Sie Schäden festgestellt haben.
- Die Schlitze und Öffnungen an der hinteren oder oberen Seite des Gehäuses dienen zur Belüftung. Blockieren Sie diese Schlitze nicht. Stellen Sie das Produkt nicht in die Nähe eines oder über einen Heizkörper oder sonstige Wärmequelle, es sei denn, dass eine ausreichende Belüftung garantiert ist.
- Die Stromversorgung des Monitors muss mit der Angabe auf dem Typenschild übereinstimmen. Sind Sie sich hinsichtlich der Spezifikationen Ihres Stromnetzes unsicher, dann nehmen Sie bitte mit Ihrem Händler oder Stromanbieter Kontakt auf.
- Verwenden Sie den passenden Netzstecker entsprechend Ihrem lokalen Stromversorgungsstandard.
- Überlasten Sie die Verlängerungskabel oder Steckdosenleisten nicht. Eine Überlastung kann einen Brand oder elektrischen Schlag verursachen.
- Vermeiden Sie extremen Staub, hohe Feuchtigkeit und Temperaturen. Stellen Sie den Monitor nicht auf eine Stelle, an der er nass werden kann. Stellen Sie den Monitor auf eine stabile Oberfläche.
- Ziehen Sie das Stromkabel aus der Steckdose heraus, wenn ein Gewitter vorhergesagt ist oder der Monitor für eine längere Zeit nicht verwendet wird. Diese Maßnahme schützt den Monitor vor Schäden durch Stromstöße.
- Lassen Sie keine Gegenstände oder Flüssigkeit durch die Schlitze in das Monitorgehäuse eindringen.
- Um einen zufriedenstellenden Betrieb sicherzustellen, verwenden Sie den Monitor nur mit UL-gelisteten Computern zusammen, die passende Fassungen für 100-240V AC haben.
- Falls Sie technische Probleme mit dem Monitor haben, wenden Sie sich bitte an einen qualifizierten Kundendiensttechniker oder Ihren Händler.
- Die Anpassung der Lautstärkesteuerung und des Equalizer auf andere Einstellungen als die mittlere Position könnte die Ausgangsspannung des Ohr-/ Kopfhörers und somit den Schalldruckpegel erhöhen.
- Achten Sie darauf, das Netzkabel an eine Steckdose mit Erdungsanschluss anzuschließen.
- Das mitgelieferte Netzteil und/oder Netzkabel ist nur für die Verwendung mit diesem Produkt vorgesehen. Verwenden Sie es nicht mit anderen Produkten.

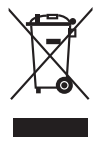

Das Symbol mit einer durchgestrichenen Abfalltonne auf Rädern bedeutet, dass das Produkt (elektrisches und elektronisches Gerät oder quecksilberhaltige Knopfzelle) nicht mit dem Hausmüll zusammen entsorgt werden darf. Bitte schauen Sie nach örtlichen Vorschriften zur Entsorgung elektronischer Geräte.

## **Umkippen verhindern**

Wenn Sie den Monitor verwenden, befestigen Sie ihn mit einem für das Gewicht des Monitors geeigneten Seil oder einer Kette an einer Wand, um ein Herunterfallen des Monitors zu verhindern.

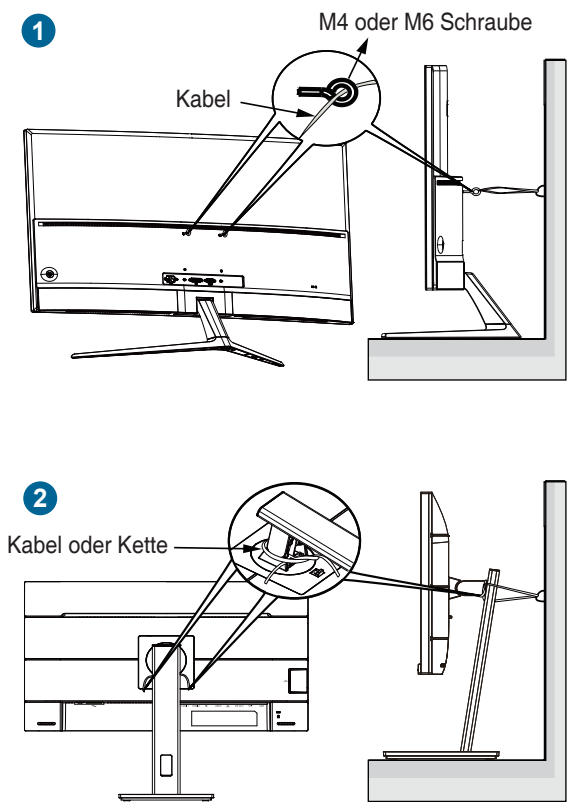

- <span id="page-8-0"></span>• Das Design des Monitors kann von den Abbildungen abweichen.
- Die Installation muss von einem qualifizierten Techniker vorgenommen werden. Wenden Sie sich für weitere Informationen an Ihren Händler.
- Für Modelle mit einem Nettogewicht von >=7kg. Bitte wählen Sie eine geeignete Methode, um ein Umkippen zu verhindern.
- Verwenden Sie bei den Modellen mit VESA Halterung Methode **1** , indem Sie die Schrauben mit dem Ring in der VESA-Montageöffnung anbringen und dann das Kabel oder die Kette an der Wand befestigen. Verwenden Sie andernfalls Methode **2** , um das Kabel oder die Kette an den Ständer zu binden und dann an der Wand zu befestigen.

# **Pflegen & Reinigen**

- Es ist ratsam, alle Kabel inklusive Stromkabel zu entfernen, bevor Sie den Monitor hochheben oder verstellen. Beachten Sie bitte die richtigen Hebemethoden, wenn Sie den Monitor aufstellen. Greifen Sie den Monitor an den Kanten, wenn Sie den Monitor hochheben oder tragen wollen. Versuchen Sie nicht durch Halten an dem Monitorfuß oder dem Kabel den Monitor hochzuheben.
- Reinigung. Schalten Sie den Monitor aus und ziehen Sie den Netzstecker. Reinigen Sie die Oberfläche des Monitors mit einem fusselfreien, nicht scheuernden Tuch. Hartnäckigen Schmutz können Sie mit einem Tuch entfernen, das Sie zuvor ganz leicht mit einer sanften Reinigungslösung getränkt haben.
- Vermeiden Sie Reiniger, die Alkohol oder Aceton enthalten. Verwenden Sie einen für Monitore geeigneten Reiniger. Sprühen Sie niemals Reinigungsmittel direkt auf den Bildschirm; es kann ins Innere des Monitors gelangen und Kurzschlüsse und Stromschläge verursachen.

## **Die folgenden Erscheinungen an dem Monitor sind normal:**

- Je nach dem verwendeten Desktop-Hintergrundbild ist die Helligkeit auf dem Bildschirm eventuell ein bisschen ungleichmäßig.
- Wenn das gleiche Bild über Stunden angezeigt wird, kann nach dem Wechseln des Bildes ein Nachbild erscheinen. Die Anzeige auf dem Bildschirm wird langsam normal. Oder schalten Sie den Monitor für einige Stunden aus.
- Falls der Bildschirm schwarz erscheint, flackert oder nicht mehr funktioniert, wenden Sie sich bitte an Ihren Händler oder den Kundendienst, um den Monitor zu reparieren zu lassen. Versuchen Sie nicht in eigener Regie den Bildschirm zu reparieren!

## <span id="page-9-0"></span>**Darstellungssystematik in dieser Anleitung**

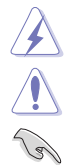

WARNUNG: Hier finden Sie wichtige Hinweise, um Verletzungen während des Ausführens einer Aufgabe zu vermeiden. VORSICHT: Hier finden Sie wichtige Hinweise, um Schäden an Komponenten während des Ausführens einer Aufgabe zu vermeiden. WICHTIG: Hier finden Sie wichtige Hinweise, die Sie beachten MÜSSEN, um eine Aufgabe fertig zu stellen.

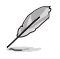

HINWEIS: Hier finden Sie Tipps und zusätzliche Informationen, die das Ausführen einer Aufgabe erleichtern.

#### **Weitere Informationen**

Nutzen Sie die folgenden Quellen, wenn Sie weitere Informationen zum Produkt und zu Software-Aktualisierungen suchen.

#### **1. ASUS-Websites**

Die weltweiten ASUS Webseiten bieten aktuelle Informationen zu Hardware und Software-Produkten von ASUS. Besuchen Sie die Webseite http://www.asus.com

#### **2. Optionale Dokumentation**

Ihr Produktpaket kann optionale Dokumentation enthalten, die eventuell von Ihrem Händler hinzugefügt wurde. Diese Dokumente gehören nicht zum Standardlieferumfang.

#### **3. Über Flimmern**

https://www.asus.com/Microsite/display/eye\_care\_technology/

## **Rücknahmeservices**

Das ASUS-Wiederverwertungs- und Rücknahmerprogramm basiert auf den Bestrebungen, die höchsten Standards zum Schutz der Umwelt anzuwenden. Wir glauben, das die Bereitstellung einer Lösung für unsere Kunden die Möglichkeit schafft, unsere Produkte, Batterien, andere Komponenten und ebenfalls das Verpackungsmaterial verantwortungsbewusst der Wiederverwertung zuzuführen.

Besuchen Sie bitte die Webseite http://csr.asus.com/english/Takeback.htm für Details zur Wiederverwertung in verschiedenen Regionen.

## **Produktinformationen für das EU Energielabel**

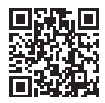

PA34VCNV

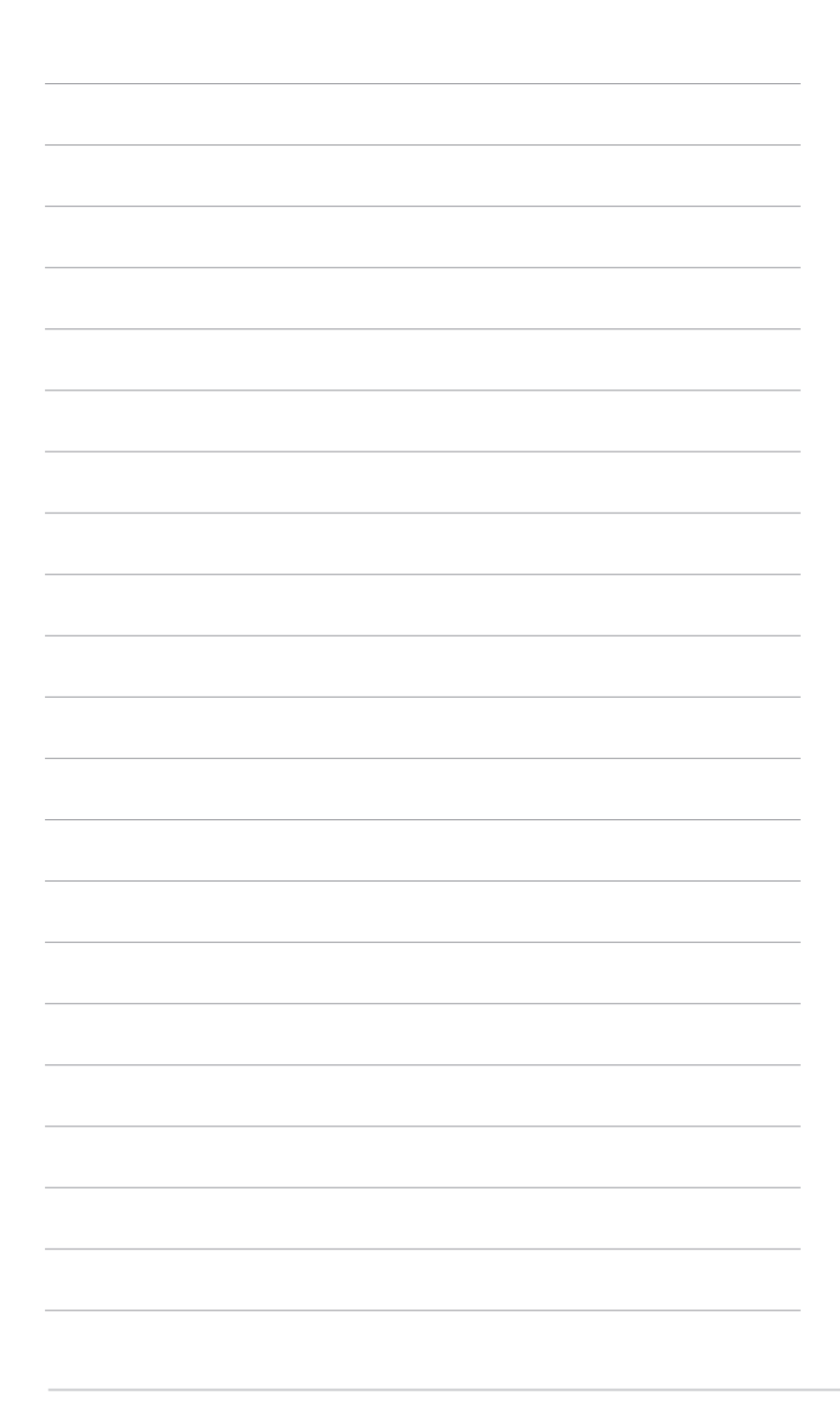

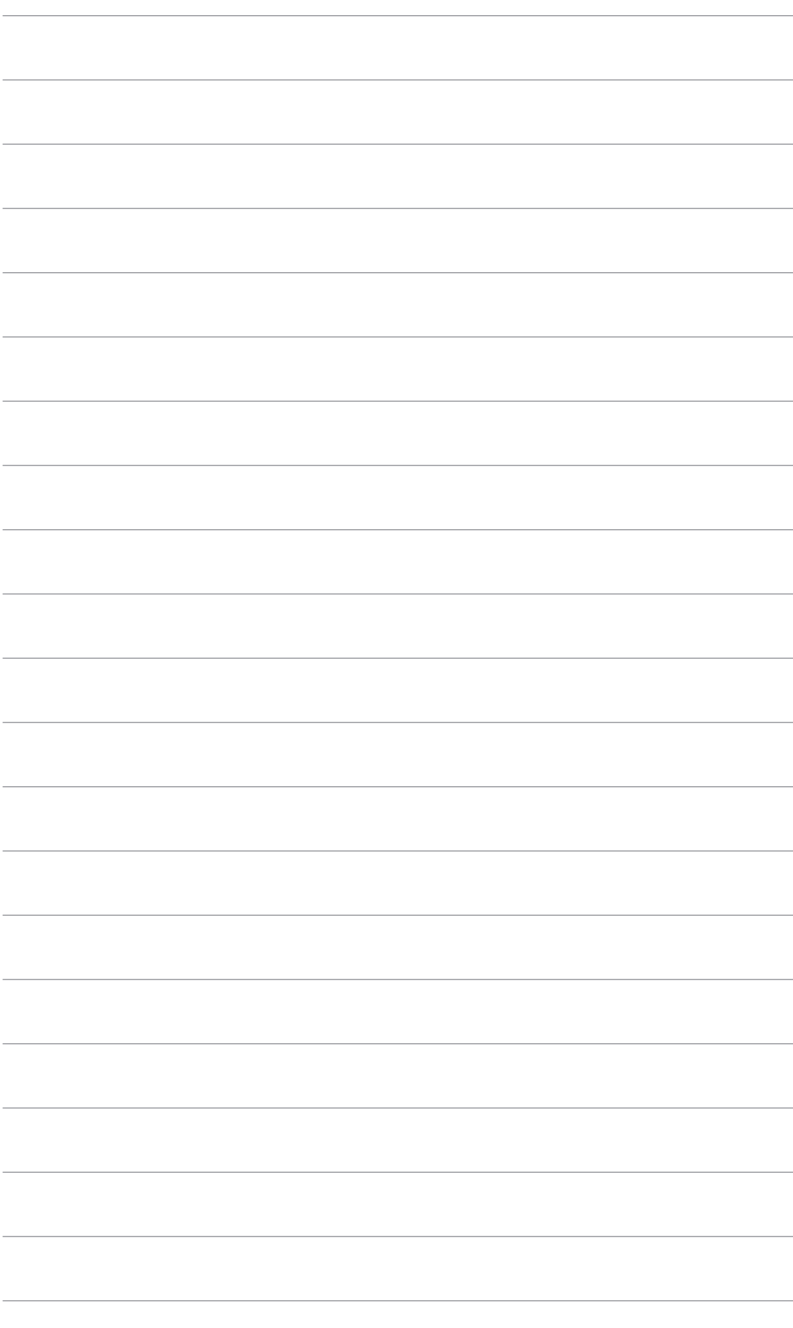

# <span id="page-12-0"></span>**1.1 Willkommen!**

Vielen Dank für den Kauf eines ASUS® LCD-Monitors!

Der aktuellste Breitbild-LCD-Monitor von ASUS bietet ein breiteres, helleres und kristallklares Bild sowie eine Vielzahl weiterer Funktionen, welche die Arbeit mit diesem Produkt zum Vergnügen machen.

Durch diese Funktionen können Sie die Bequemlichkeit und das wunderbare visuelle Erlebnis des Monitors genießen!

# **1.2 Packungsinhalt**

Prüfen Sie, ob Ihr Karton des LCD-Monitors die folgenden Artikel enthält:

- $\checkmark$  I CD-Monitor
- $\sqrt{\phantom{a}}$  Monitorbasis
- $\checkmark$  Schnellstartanleitung
- $\checkmark$  Garantiekarte
- $\checkmark$  Netzkabel
- HDMI Kabel (optional)
- DisplayPort-Kabel (optional)
- USB C auf C Kabel (optional)
- Farbkalibrierungsprüfbericht
- $\checkmark$  ProArt Willkommenskarte

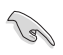

Falls irgendein Artikel beschädigt ist oder fehlt, wenden Sie sich bitte sofort an Ihren Händler.

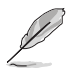

Wenn Sie das Netzkabel oder das/die Verbindungskabel ersetzen müssen, wenden Sie sich bitte an den ASUS Kundendienst.

# <span id="page-13-0"></span>**1.3 Einführung zum Monitor**

## **1.3.1 Frontansicht**

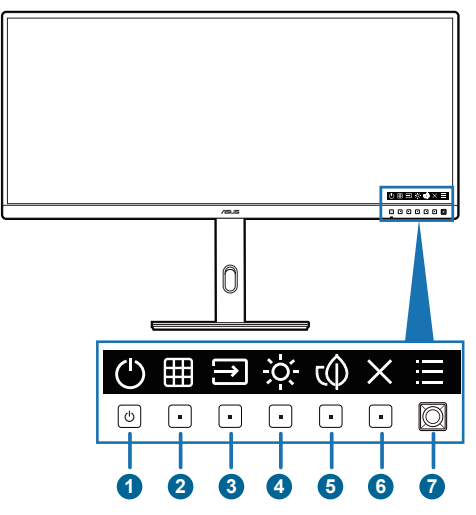

- 1. Stromschalter/Betriebsanzeige
	- Mit dieser Taste schalten Sie den Monitor ein.
	- Schaltet den Monitor aus, wenn Sie die Taste länger als 0,6 Sekunden drücken.
	- Die folgende Tabelle zeigt die Bedeutung der Farben der Betriebsanzeige.

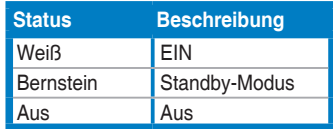

- Drücken Sie auf diese Taste, um das OSD-Menü anzuzeigen, wenn das OSD deaktiviert ist.
- 2. **ED QuickFit Plus Taste:** 
	- Drücken Sie auf diese Taste, um das OSD-Menü anzuzeigen, wenn das OSD deaktiviert ist.
	- Ruft das QuickFit Plus Menü auf.
- 3.  $\Xi$  Signaltaste:
	- Drücken Sie auf diese Taste, um das OSD-Menü anzuzeigen, wenn das OSD deaktiviert ist.
	- Wählt eine verfügbare Eingangsquelle.
- 4. Verknüpfung 2
	- Drücken Sie auf diese Taste, um das OSD-Menü anzuzeigen, wenn das OSD deaktiviert ist.
	- Standard: Helligkeit-Schnelltaste
	- Wählen Sie zum Ändern der Schnelltastenfunktion das Menü Verknüpfung > Verknüpfung 2.
- 5. Verknüpfung 1
	- Drücken Sie auf diese Taste, um das OSD-Menü anzuzeigen, wenn das OSD deaktiviert ist.
	- Standard: Energiesparen Schnelltaste
	- Wählen Sie zum Ändern der Schnelltastenfunktion das Menü Verknüpfung > Verknüpfung 1.
- 6. Beenden Taste:
	- Drücken Sie auf diese Taste, um das OSD-Menü anzuzeigen, wenn das OSD deaktiviert ist.
	- Schließt das OSD-Menü.
- 7. **Example 7.** Menütaste (5-Wege-Taste):
	- Drücken Sie auf diese Taste, um das OSD-Menü anzuzeigen, wenn das OSD deaktiviert ist. Drücken Sie diese Taste erneut, um in das OSD-Hauptmenü zu gelangen.
	- Aktiviert die ausgewählten Bildschirmmenüelemente.
	- Erhöht/verringert Werte und navigiert bei der Auswahl nach oben/unten/ links/rechts.
	- Drücken Sie diese Taste zweimal innerhalb von 1 Sekunde, um das aktuelle Eingangssignal anzuzeigen. Wenn die Meldung über das Eingangssignal angezeigt wird, können Sie durch schnelles doppeltes Drücken dieser Taste zur nächsten vorhandenen Eingangsquelle wechseln.
	- Drücken Sie die 5-Wege-Taste für mehr als 5 Sekunden nach unten, um die Tastensperrfunktion ein und aus zu schalten.

## <span id="page-15-0"></span>**1.3.2 Ansicht von hinten**

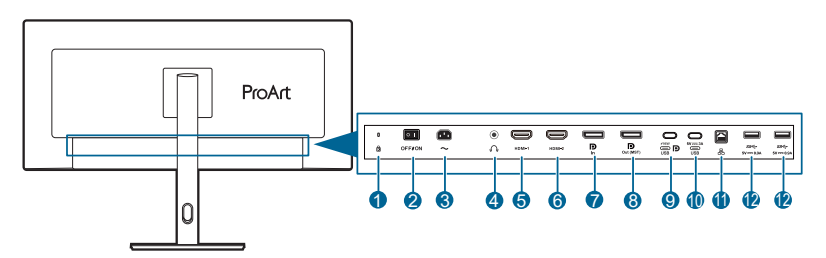

- **1. Schlitz für Kensington-Schloss**.
- **2. Ein-/Ausschalter**. Zum Ein-/Ausschalten der Stromversorgung.
- **3. Netzstromeingang**. Hier schließen Sie das Netzkabel an.
- **4. Kopfhöreranschluss**. Dieser Port steht nur zur Verfügung, wenn ein HDMI/ DisplayPort/USB Typ-C Kabel angeschlossen ist.
- **5. HDMI-1 Anschluss.** Dieser Port dient dem Anschließen eines HDMIkompatiblen Gerätes.
- **6. HDMI-2 Anschluss.** Dieser Port dient dem Anschließen eines HDMIkompatiblen Gerätes.
- **7. DisplayPort-Eingang**. Dieser Port dient dem Anschließen eines DisplayPortkompatiblen Gerätes.
- **8. Daisy-Chain DisplayPort Ausgang**. Dieser Port ermöglicht Ihnen den Anschluss mehrerer DisplayPort kompatibler Monitore.
- **9. USB 3.2 Gen 1 Typ-C** (unterstützt DP Alt Modus). Dieser Port dient dem Anschließen eines DisplayPort/USB Typ-C kompatiblen Geräts. Dieser Port dient ebenfalls dem Anschließen eines USB Typ-C Kabels, das USB Stromversorgung und Datenauslieferung unterstützt.

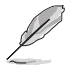

Dieser Monitor ist Super-Speed USB 3.2 Gen 1 kompatibel (5Gbps). Der Port bietet max. 96W Leistungsabgabe mit Ausgangsspannung 5V/3A, 9V/3A, 12V/3A, 15V/3A, 20V/4,8A.

**10. USB 3.2 Gen 1 Typ-C**. Dieser Port dient der Verbindung mit einem USB-Upstream-Kabel. Die Verbindung unterstützt USB Stromversorgung und Datenübertragung.

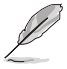

Dieser Monitor ist Super-Speed USB 3.2 Gen 1 kompatibel (5Gbps). Der Port bietet eine Leistung von 15W bei einer Ausgangsspannung von 5V/3A.

**11. RJ45 Port.** Dieser Port dient der Verbindung mit dem Internet.

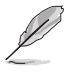

Der RJ45 Port verfügt über einen 10M/100M/1000M Gigabit Ethernet MAC/ PHY, der mit IEEE 802.3, 802.3u und 802.3ab konform ist.

**12. USB 3.2 Gen 1 Typ-A.** Dieser Port dient dem Anschluss von USB-Geräten, wie z.B. USB-Tastatur/Maus, USB-Flashlaufwerk, usw.

## <span id="page-16-0"></span>**1.3.3 Andere Funktion(en)**

### **• Daisy Chaining**

Der Monitor unterstützt Daisy-Chain am DisplayPort. Daisy Chaining ermöglicht die Reihenschaltung von bis 4 Monitoren, wobei das Videosignal von der Quelle zu einem Monitor geleitet wird (wenn die Eingangsquelle 1920 x 1200@60Hz beträgt und kein USB-C Gerät angeschlossen ist). Um Daisy Chaining zu ermöglichen, stellen Sie bitte sicher, dass die Quelle überträgt.

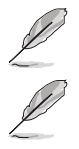

Diese Funktion steht nur zur Verfügung, wenn HDR deaktiviert ist.

Wenn der USB Typ-C Anschluss als Upstream-Anschluss verwendet wird, können aufgrund der Bandbreitenbegrenzung 2 Monitore in Reihe geschaltet werden, wenn die Eingangsquelle 1920 x 1200@60Hz ist.

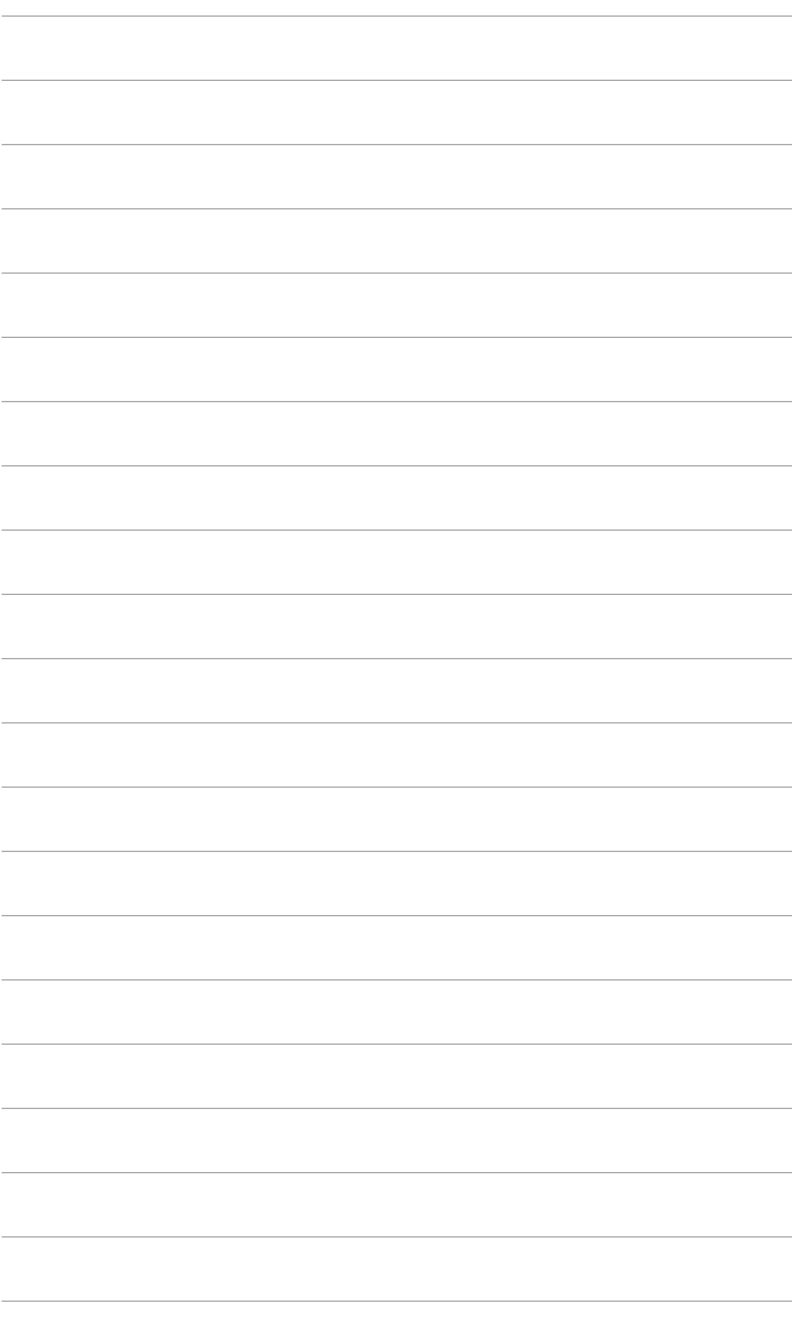

# <span id="page-18-0"></span>**2.1 Anbringen des Monitorarms/-fußes**

So bringen Sie die Monitorbasis an:

- 1. Legen Sie den Monitor mit dem Bildschirm nach unten zeigend auf einen **Tisch**
- 2. Befestigen Sie den Arm am Monitor.
- 3. Befestigen Sie den Monitorfuß am Halter; achten Sie darauf, dass die Nase am Halter in der Aussparung am Monitorfuß einrastet.
- 4. Sichern Sie den Monitorfuß mit Hilfe der mitgelieferten Schraube am Halter.

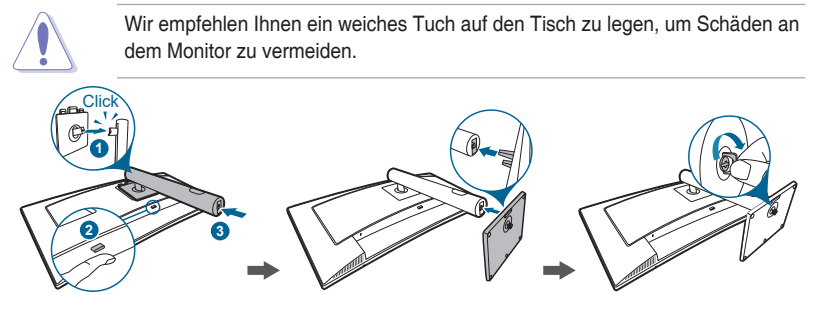

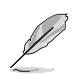

Schraubengröße: M6 x 16,2 mm.

# <span id="page-19-0"></span>**2.2 Abnehmen des Halters/Fußes (für VESA-Wandmontage)**

Der Halter/Fuß des Monitors kann zur VESA-Wandmontage abgenommen werden.

So entfernen Sie den Halter/Fuß:

- 1. Legen Sie den Monitor mit dem Bildschirm nach unten zeigend auf einen Tisch.
- 2. Drücken Sie auf die Auslösetaste und entfernen Sie den Arm/Fuß anschließend vom Monitor.

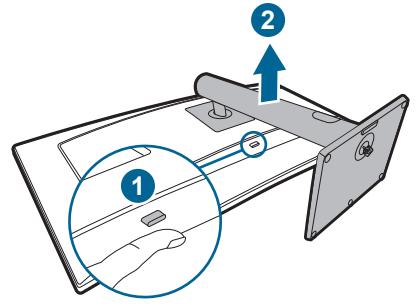

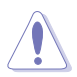

Wir empfehlen Ihnen ein weiches Tuch auf den Tisch zu legen, um Schäden an dem Monitor zu vermeiden.

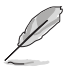

• Das VESA-Wandmontageset (100 x 100 mm) ist separat erhältlich.

• Verwenden Sie nur eine UL-gelistete Wandmontagehalterung mit einer Mindestlast von 22,7 kg (4 Stück Schraubengröße: M4 x 10 mm).

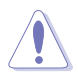

Die Wandmontage erfordert Fachpersonal. Der Monitor kann nur waagerecht installiert werden.

# <span id="page-20-0"></span>**2.3 Anpassen des Bildschirms**

- Schauen Sie bitte auf die volle Fläche des Bildschirms und passen die Position des Bildschirms an, um einen optimalen Blickwinkel zu erhalten.
- Halten Sie den Monitorfuß fest, damit der Monitor beim Anpassen des Blickwinkels nicht umkippt.
- Sie können den Monitorwinkel auf +23˚ bis -5˚, einstellen und um 15˚ nach links bzw. rechts schwenken. Zudem können Sie die Monitorhöhe innerhalb von 130 mm anpassen.

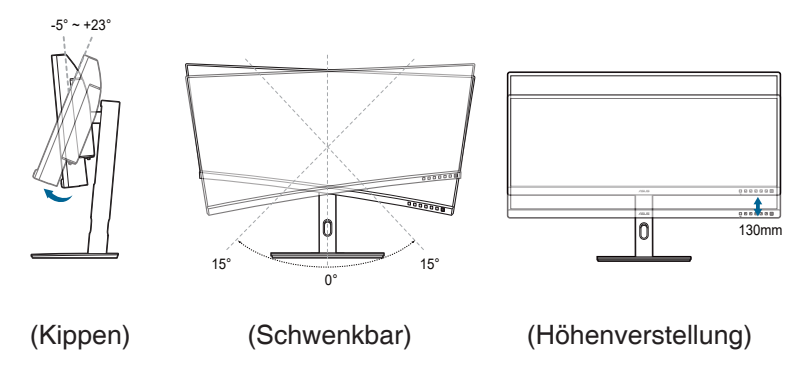

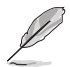

Beim Einstellen des Betrachtungswinkels ist es normal, dass Monitor und Bild etwas wackeln können.

# <span id="page-21-0"></span>**2.4 Anschließen der Kabel**

Schließen Sie die Kabel gemäß den nachstehenden Anweisungen an:

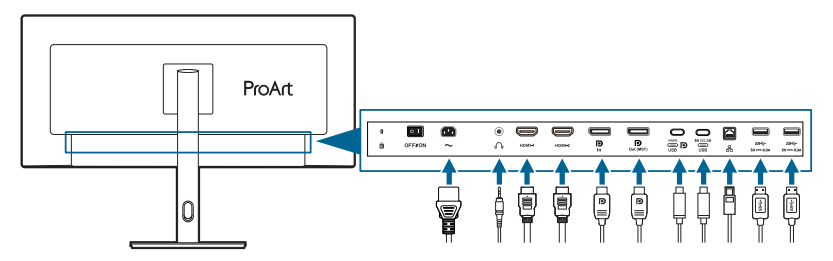

- **• So schließen Sie das Netzkabel an**: Verbinden Sie ein Ende des Netzkabels mit dem Netzanschluss des Monitors, das andere Ende verbinden Sie mit einer Steckdose.
- **• So schließen Sie das DisplayPort/HDMI/USB Typ-C\* Kabel an**:
	- a. Verbinden Sie ein Ende des DisplayPort/HDMI/USB Typ-C\* Kabels mit dem DisplayPort/HDMI/USB Typ-C Anschluss des Monitors.
	- b. Verbinden Sie das andere Ende des DisplayPort/HDMI/USB Typ-C\* Kabels mit dem DisplayPort/HDMI/USB Typ-C Anschluss Ihres Computers.

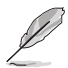

Es wird empfohlen, ein zertifiziertes USB-Kabel vom Typ-C zu verwenden. Wenn die Signalquelle den DP Alt Modus unterstützt, können alle Video-, Audio- und Datensignale übertragen werden.

- **• So verwenden Sie den Kopfhörer:** schließen Sie das Audiokabel an die Kopfhörerbuchse des Monitors an.
- **• Zur Nutzung der USB 3.2 Gen 1 Ports**:
	- » Upstream: Verwenden Sie ein USB Typ-C Kabel und stecken Sie das Ende des Typ-C Steckers als Upstream in den USB Typ-C Anschluss des Monitors und das andere Ende in die USB Typ-C Buchse Ihres Computers. Oder verwenden Sie ein USB Typ-C auf Typ-A Kabel und schließen Sie den Typ-C Stecker als Upstream an den USB Typ-C Anschluss des Monitors und den Typ-A Stecker an die USB Typ-A Buchse Ihres Computers an. Stellen Sie sicher, dass Windows 10/ Windows 11 auf dem Computer installiert ist. Dadurch können Sie die USB-Ports am Monitor nutzen.
	- » Downstream: Verwenden Sie ein USB-Kabel, um Ihr Gerät mit der USB Typ-A Buchse des Monitors zu verbinden.

<span id="page-22-0"></span>**• So verwenden Sie den RJ45 Port**: Verwenden Sie nach der Herstellung der USB Upstream Verbindung zwischen dem Computer und dem Monitor ein RJ45 Kabel, um den Monitor mit einem AP/Router zu verbinden. Sie können nun auf das Internet zugreifen.

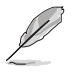

Nach dem Anschließen dieser Kabel können Sie die gewünschte Signalquelle über die Funktion **Eingang** im OSD-Menü auswählen.

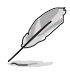

Wenn Sie das Netzkabel oder das/die Verbindungskabel ersetzen müssen, wenden Sie sich bitte an den ASUS Kundendienst.

# **2.5 Einschalten des Monitors**

Drücken Sie die Ein-/Austaste  $O$ . Siehe Seite 1-2 für die Position des Stromschalters. Die Betriebsanzeige  $\bigcirc$  leuchtet weiß, wenn der Monitor EIN geschaltet ist.

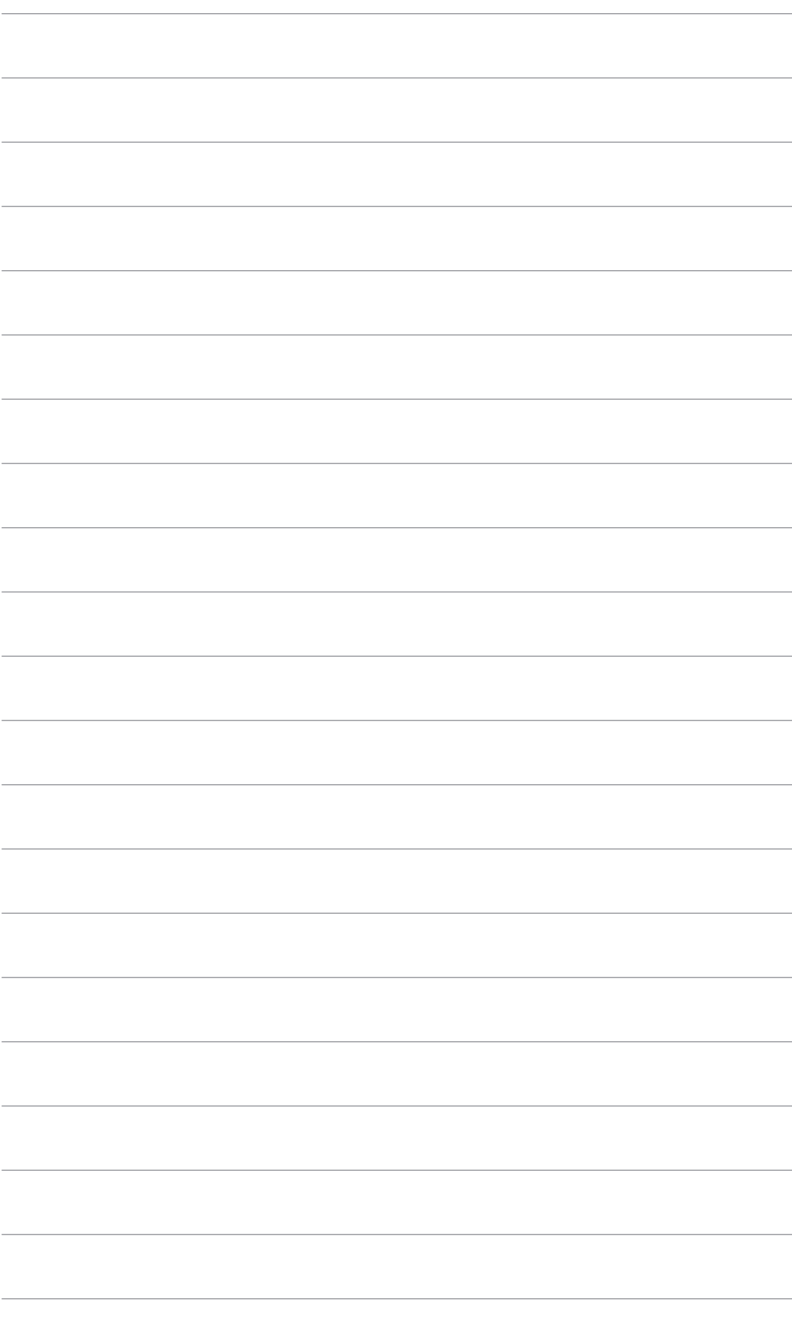

## <span id="page-24-0"></span>**3.1 Bildschirmmenü (OSD-Menü)**

## **3.1.1 Bedienungsvorgang**

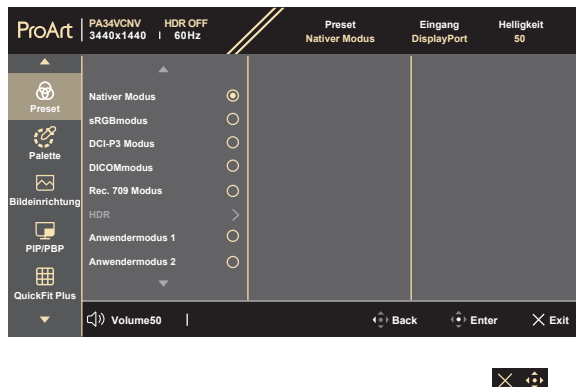

- 1. Drücken Sie auf eine Taste, um das OSD-Menü anzuzeigen.
- 2. Drücken Sie auf die  $\equiv$  Menütaste (5-Wege-Taste), um das OSD-Hauptmenü aufzurufen.
- 3. Bewegen Sie die  $\equiv$  Menütaste (5-Wege-Taste) zum Navigieren durch die Funktionen nach oben/unten/links/rechts. Heben Sie die gewünschte Funktion hervor und drücken zum Aktivieren die  $\equiv$  Menütaste (5-Wege-Taste). Falls die ausgewählte Funktion über ein Untermenü verfügt, bewegen Sie die Menütaste (5-Wege-Taste) zum Navigieren durch die Untermenüfunktionen nach oben/unten. Heben Sie die gewünschte Untermenüfunktion hervor; zum Aktivieren drücken Sie die  $\equiv$  Menütaste (5-Wege-Taste) bzw. bewegen die **E** Menütaste (5-Wege-Taste).
- 4. Bewegen Sie die  $\equiv$  Menütaste (5-Wege-Taste) zum Ändern der Einstellungen der ausgewählten Funktion ach oben/unten.
- 5. Drücken Sie zum Speichern und Verlassen des Bildschirmmenüs die  $X$ -Taste, oder bewegen Sie die  $\equiv$  Menütaste (5-Wege-Taste) wiederholt nach links, bis das Bildschirmmenü ausgeblendet wird. Wiederholen Sie die Schritte 1-4, um andere Funktionen anzupassen.

## <span id="page-25-0"></span>**3.1.2 Einführung in die OSD-Funktionen**

### **1. Preset**

Diese Funktion enthält 8 Unterfunktionen, die Sie je nach Bedarf auswählen können.

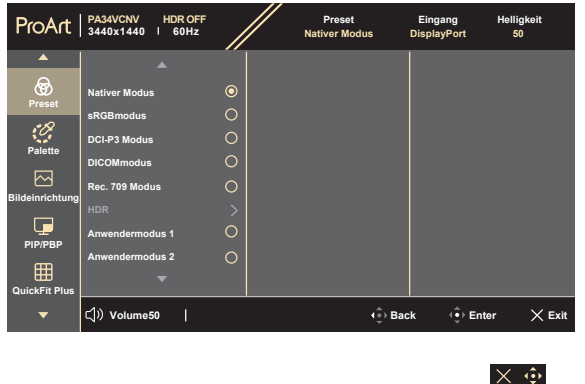

**• Nativer Modus**: Beste Wahl für die Bearbeitung von Dokumenten.

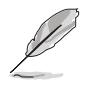

Der **Native Modus** erfüllt die Energy Star® Anforderungen.

- **• sRGBmodus**: Kompatibel mit dem sRGB-Farbraum, wobei der sRGB-Modus die beste Wahl für die Dokumentenbearbeitung ist.
- **• DCI-P3 Modus**: Kompatibel mit DCI-P3 Farbraum.
- **• DICOMmodus:** Kompatibel mit DICOM Standard, beste Wahl für die Anzeige medizinischer Bilder.
- **• Rec. 709 Modus**: Kompatibel mit Rec. 709 Farbraum.
- **• HDR**: High Dynamic Range. Bietet drei HDR Modi (**PQ Optimized**, **PQ Clip** und **PQ Basic**).
- **• Anwendermodus 1/Anwendermodus 2**: Ermöglicht es Ihnen, die Farbe nach Ihren Wünschen anzupassen.

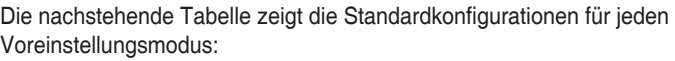

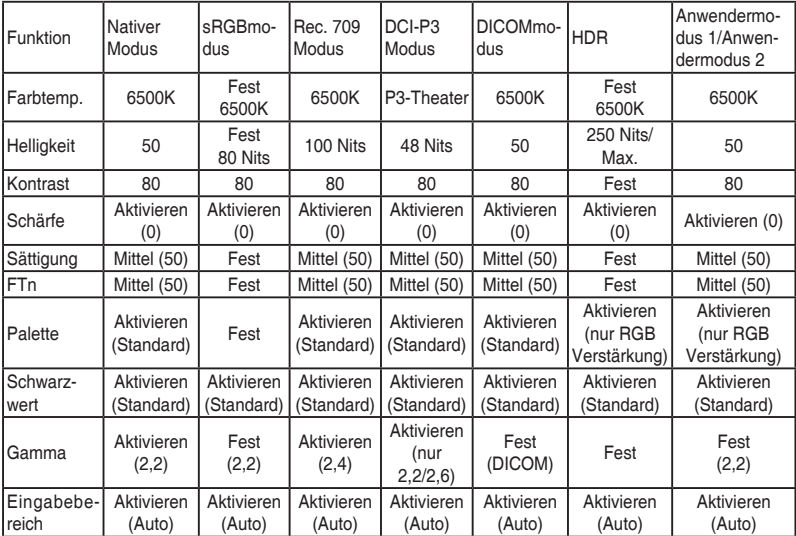

### **2. Palette**

Legen Sie über dieses Menü eine gewünschte Farbeinstellung fest.

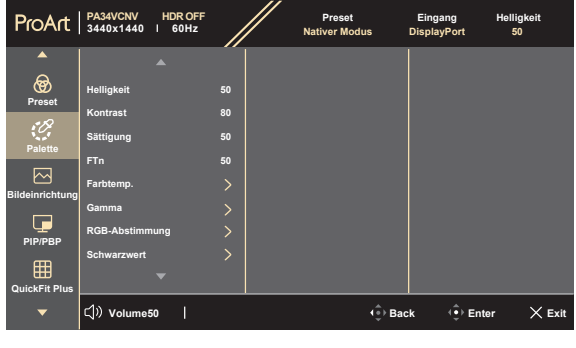

- **• Helligkeit**: Der Einstellbereich reicht hier von 0 bis 100.
- **• Kontrast**: Der Einstellbereich reicht hier von 0 bis 100.
- **• Sättigung**: Der Einstellbereich reicht hier von 0 bis 100.
- **• FTn**: Verändert die Bildfarbe zwischen Grün und Lila.
- **• Farbtemp.**: Enthält die 5 Modi 9300K, 6500K, 5500K, 5000K und P3-Theater.
- **• Gamma**: Ermöglicht Ihnen die Einstellung des Farbmodus auf 2,6, 2,4, 2,2, 2,0 oder 1,8 (Mac).
- **• RGB-Abstimmung**:
	- **\* Verstärkung**: Zum Anpassen der Verstärkung von R, G, B.
	- **\* Verschiebung**: Zum Anpassen der Schwarzpegelversatz-Werte von R, G, B.
- **• Schwarzwert**: Zur Einstellung des initialisierten 1. Signalpegels des dunkelsten Grauwertes.
	- **\* Signal**: Der Einstellbereich reicht hier von 0 bis 100.
- **• Farbe zurücksetzen**:
	- **\* Farbrücksetzung akt. Modus**: Setzt die Farbeinstellungen des aktuellen Farbmodus auf die standardmäßige Werkseinstellung zurück.
	- **\* Alle Modi Farbzurücksetzung**: Setzt die Farbeinstellungen aller Farbmodi auf die standardmäßige Werkseinstellung zurück.

#### **3. Bildeinrichtung**

Über dieses Menü passen Sie die Bildeinstellung an.

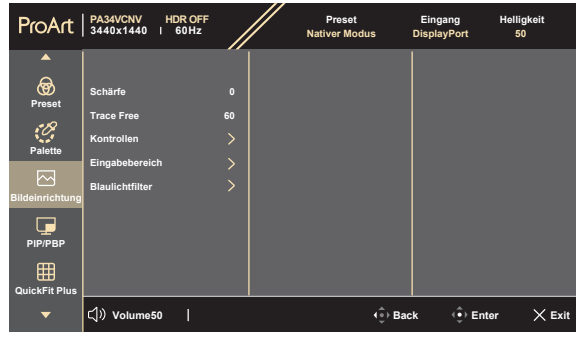

- **• Schärfe**: Der Einstellbereich reicht hier von 0 bis 100.
- **• Trace Free**: Passt die Reaktionszeit des Monitors an.
- **• Kontrollen**: Passt das Seitenverhältnis auf **Vollbild**, **Punkt zu Punkt** oder **1:1 Format** an.

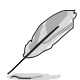

Um diese Funktion zu aktivieren, müssen Sie folgendes tun: **PBP** ausschalten und HDR auf Ihrem Gerät deaktivieren.

 $\times$   $\oplus$ 

- **• Eingabebereich**: Zur Abbildung des Signalbereichs mit dem gesamten schwarz-weiß dargestellten Anzeigebereich.
- **• Blaulichtfilter**: Mit dieser Funktion können Sie die Stufe des Blaulichtfilters von **0** bis **Max** anpassen.
	- **\* 0**: Keine Änderung.
	- **\* Max**: Je höher die Stufe, desto weniger blaues Licht wird gestreut. Wenn der Blaulichtfilter aktiviert ist, werden die Standardeinstellungen des **Nativer Modus** automatisch importiert. Neben dem maximalen Pegel ist auch die Helligkeit vom Benutzer konfigurierbar. Maximum ist die optimierte Einstellung. Sie entspricht der TÜV Zertifizierung\* für wenig blaues Licht. Die Helligkeitsfunktion kann nicht vom Benutzer konfiguriert werden.

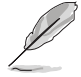

\*Wenn Farbverstärkung der Standardwert (50) ist.

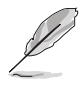

Dieser Monitor ist ein Monitor mit Hintergrundbeleuchtung mit wenig blauem Licht. Er verringert das vom Monitor abgestrahlte blaue Licht, ohne die Blaulichtfilter Funktion über das OSD einstellen zu müssen. Die Standardeinstellung **Nativer Modus** wurde vom TÜV Rheinland getestet und erfüllt die Anforderungen der TÜV Rheinland "Low Blue Light (Hardware Solution)" Norm.

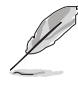

Bitte beachten Sie die folgenden Hinweise, um die Augenbelastung zu lindern:

- Benutzer sollten Pausen von der Benutzung des Monitors einlegen, wenn sie über viele Stunden hinweg daran arbeiten. Nach jeweils 1 Stunde Arbeit am Computer wird eine kurze Pause (mind. 5 Minuten) empfohlen. Kürzere und häufigere Pausen sind effektiver als eine einzelne lange Pause.
- Um die Belastung und Trockenheit in ihren Augen zu minimieren, sollten Benutzer ihre Augen regelmäßig ausruhen, indem sie auf weit entfernte Gegenstände blicken.
- Augenübungen können bei der Verringerung der Augenbelastung helfen. Wiederholen Sie diese Übungen regelmäßig. Wenn die Augenbelastung weiter anhält, suchen Sie bitte einen Arzt auf. Augenübungen: (1) Schauen Sie wiederholt nach oben und unten (2) Rollen Sie langsam Ihre Augen (3) Bewegen Sie Ihre Augen diagonal.
- Hochenergetisches blaues Licht kann zu einer Augenbelastung und AMD (altersbedingter Makulardegeneration) führen. Blaulichtfilter für 70% (max.) Reduzierung von schädlichem blauen Licht, um CVS (Computer Vision Syndrom) zu vermeiden.

#### **4. PIP/PBP**

Mit dem PIP/PBP Menü können Sie ein zusätzliches Subfenster von einer anderen Videoquelle (wenn die Eingangsquelle unter 60Hz ist) neben dem Hauptfenster Ihrer Originalvideoquelle öffnen.

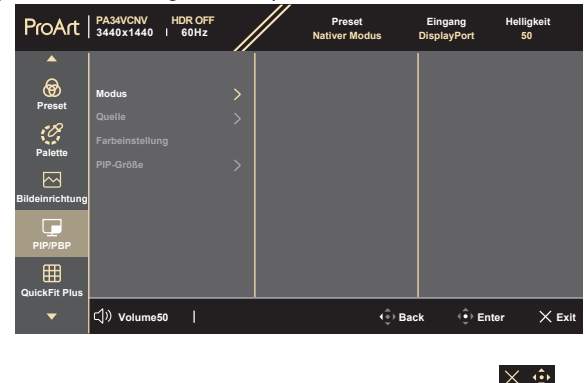

- **• PIP-/PBP-Modus**: Auswahl von PIP, PBP Funktion, oder deaktivieren.
	-

Wenn Sie beide Bildschirme im PBP-Modus auf Vollbild skalieren möchten, stellen Sie in den Anzeigeeinstellungen des Betriebssystems die Auflösung für beide Bildschirme auf 1720 x 1440 ein. (Und stellen Sie sicher, dass die Skalierungsoption "Display-Skalierung aufrecht erhalten" ist, wenn Sie eine Intel Grafikkarte verwenden.)

**• PIP-/PBP-Quelle**: Wählt die Videoeingangsquelle aus **HDMI-1**, **HDMI-2**, **DisplayPort** und **USB Type-C** aus. Die folgende Tabelle zeigt die Kombinationen der Eingangsquellen.

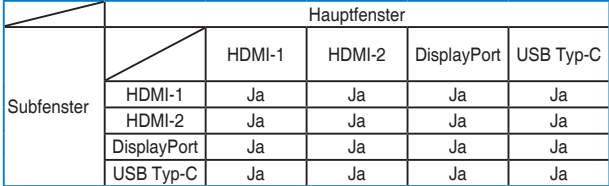

- **• Farbeinstellung**: Wählt einen individuellen voreingestellten Modus für die ausgewählte PIP-/PBP-Quelle aus. (Bis zu 2 voreingestellte Modi können ausgewählt werden.)
- **• PIP-Größe**: Zum Anpassen der PIP-Größe auf **Klein**, **Mittel** oder **Groß**. (Nur für den PIP-Modus verfügbar)

### **5. QuickFit Plus**

Mit dieser Funktion können Sie verschiedene Arten von Ausrichtungsmustern verwenden.

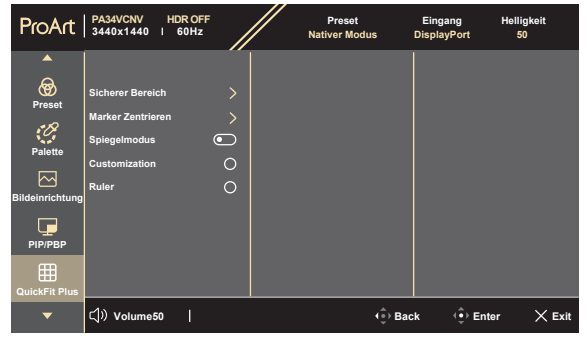

- **• Sicherer Bereich**: Erleichtern Designern und Benutzern die Organisation von Inhalt und des Layouts auf einer Seite, um ein einheitliches Aussehen und Gefühl zu erhalten. Die Optionen sind: **1:1**, **Aktion Sicher**, **Titel Sicher**, **3 x 3**.
- **• Marker Zentrieren**: Passt **Typ 1**, **Typ 2**, **Typ 3** an.
- **• Spiegelmodus**: Spiegelt den Bildschirm (mit Ausnahme des OSD-Menüs).
- **• Customization**: Sie können die Größe des Rahmens einstellen, indem Sie die  $\equiv$  Menütaste (5-Wege-Taste) nach oben/unten/links/rechts bewegen. Drücken Sie länger als 3 Sekunden auf die :  $\equiv$  Menü-Taste (5-Wege), um die Messungen zwischen Millimeter und Zoll umzuschalten.
- **• Ruler**: Dieses Muster zeigt ein Lineal oben und an der linken Seite. Drücken Sie länger als 3 Sekunden auf die  $\equiv$  Menü-Taste (5-Wege), um die Messungen zwischen metrisch und imperial umzuschalten.

### **6. Eingang**

Mit dieser Funktion können Sie Ihre bevorzugte Eingangsquelle auswählen oder entscheiden, ob der Monitor automatisch nach Eingangsquellen suchen soll.

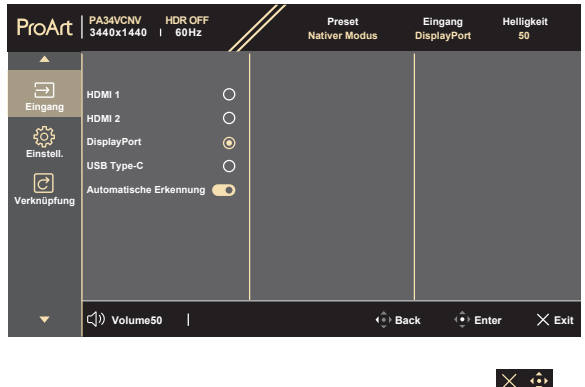

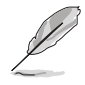

Drücken Sie die  $\equiv$  Menütaste (5-Wege-Taste) zweimal innerhalb von 1 Sekunde, um das aktuelle Eingangssignal anzuzeigen. Wenn die Meldung über das Eingangssignal angezeigt wird, können Sie durch schnelles doppeltes Drücken dieser Taste zur nächsten vorhandenen Eingangsquelle wechseln.

### **7. Einstell.**

Ermöglicht Ihnen die Anpassung des Systems.

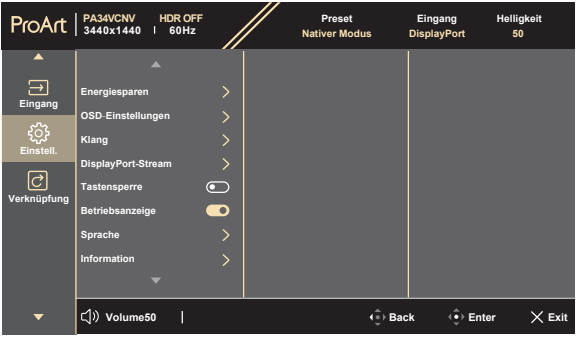

**• Energiesparen**: Wählen Sie **Normale Stufe**, um den Hub im Energiesparmodus eingeschaltet zu lassen. Wählen Sie **Tiefe Stufe**, um den Hub im Energiesparmodus ausgeschaltet zu lassen.

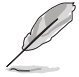

**Normale Stufe**: DP MST Modus (DisplayPort 1.2, DisplayPort 1.4) **Tiefe Stufe**: DP SST Modus. Hinweis: Fester Eingangsanschluss, wenn ein DPTX Kabel erkannt wird.

- **• OSD-Einstellungen**:
	- Sie können die OSD-Abschaltzeit auf 10 bis 120 Sekunden einstellen.
	- \* Sie können die DDC/CI-Funktion aktivieren oder deaktivieren.
	- \* Sie können den OSD-Hintergrund auf opak bis transparent einstellen.
- **• Klang**:
	- **\* Lautstärke**: Der Einstellbereich reicht hier von 0 bis 100.
	- **\* Stummschalten**: Schaltet den Ton des Monitors ein oder aus.
	- **\* Quelle**: Legt die Quelle der Audioausgabe des Monitors fest.
- **• DisplayPort-Stream**: Kompatibilität mit Grafikkarte. Wählen Sie **DisplayPort 1.2, DisplayPort 1.4** oder **DisplayPort 1.4 + USB 3.2** pro Grafikkarten-DP-Version.
- **• Tastensperre**: Zur Deaktivierung aller Funktionstasten. Drücken Sie die 5-Wege-Taste länger als 5 Sekunden nach unten, um die Tastensperrfunktion zu deaktivieren.
- **• Betriebsanzeige**: Hiermit de-/aktivieren Sie die Betriebsanzeige-LED.
- **• Sprache**: Sie können aus 22 Sprachen auswählen: Englisch, Französisch, Deutsch, Italienisch, Spanisch, Niederländisch, Portugiesisch, Russisch, Tschechisch, Kroatisch, Polnisch, Rumänisch, Ungarisch, Türkisch, Vereinfachtes Chinesisch, Traditionelles Chinesisch, Japanisch, Koreanisch, Thailändisch, Indonesisch, Persisch, Ukrainisch.
- **• Information**: Hier werden Informationen zu dem Monitor angezeigt.
- **• Fabrikseinst**: Die Option "Ja" stellt die Standardeinstellungen wieder her.

### **8. Verknüpfung**

Definiert die Funktionen für die Tasten Verknüpfung 1 und 2.

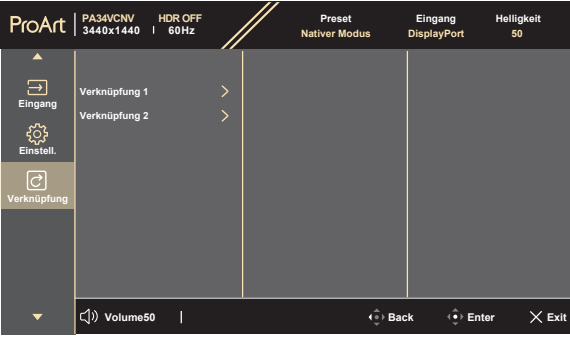

**• Verknüpfung 1/Verknüpfung 2**: Wählt eine Funktion für die Tasten Verknüpfung 1 und 2.

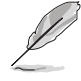

Wenn eine bestimmte Funktion ausgewählt oder aktiviert wird, wird Ihre Schnelltaste möglicherweise nicht unterstützt. Verfügbare Funktionsauswahlen für die Verknüpfung: Blaulichtfilter, Helligkeit, HDR, Kontrast, PIP/PBP, Farbtemp., Lautstärke, Energiesparen, Anwendermodus 1, Anwendermodus 2.

# <span id="page-35-0"></span>**3.2 Technische Daten**

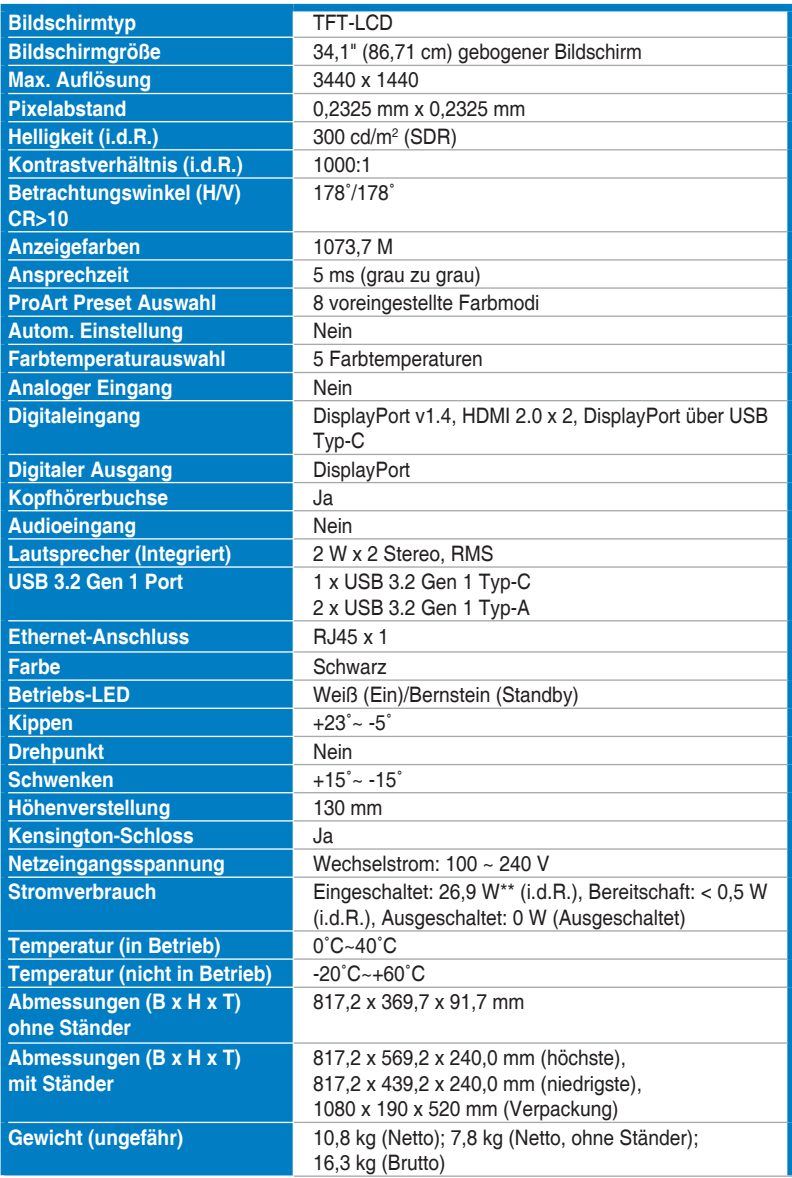

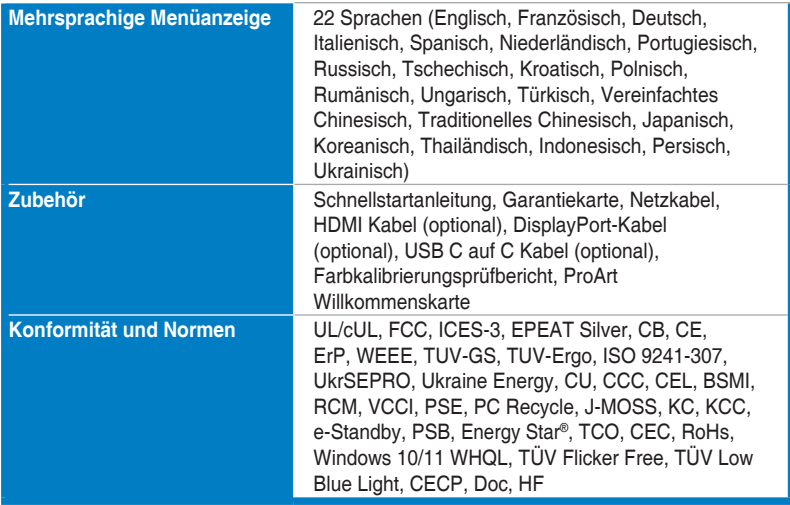

**\*Die technischen Daten können ohne Ankündigung geändert werden.**

**\*\*Messung einer Bildschirmhelligkeit von 200 Nits ohne Audio/USB/Kartenleser-Verbindung.**

<span id="page-37-0"></span>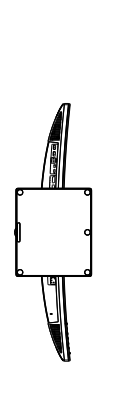

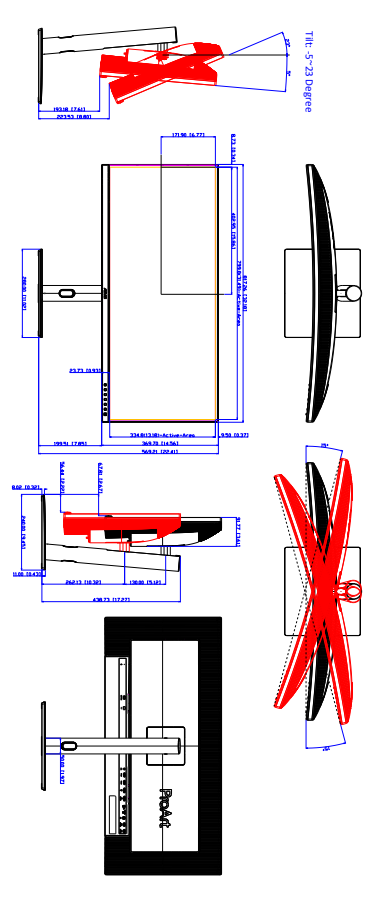

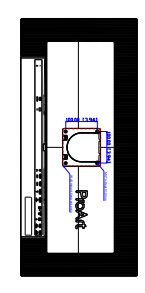

\*Unit: m

ASUS PA34VCNV Outline Dimension m(inch)

Swivel: +/-15 Degree

Swivel: +/-15 Degree

# <span id="page-38-0"></span>**3.4 Fehlerbehebung (häufig gestellte Fragen)**

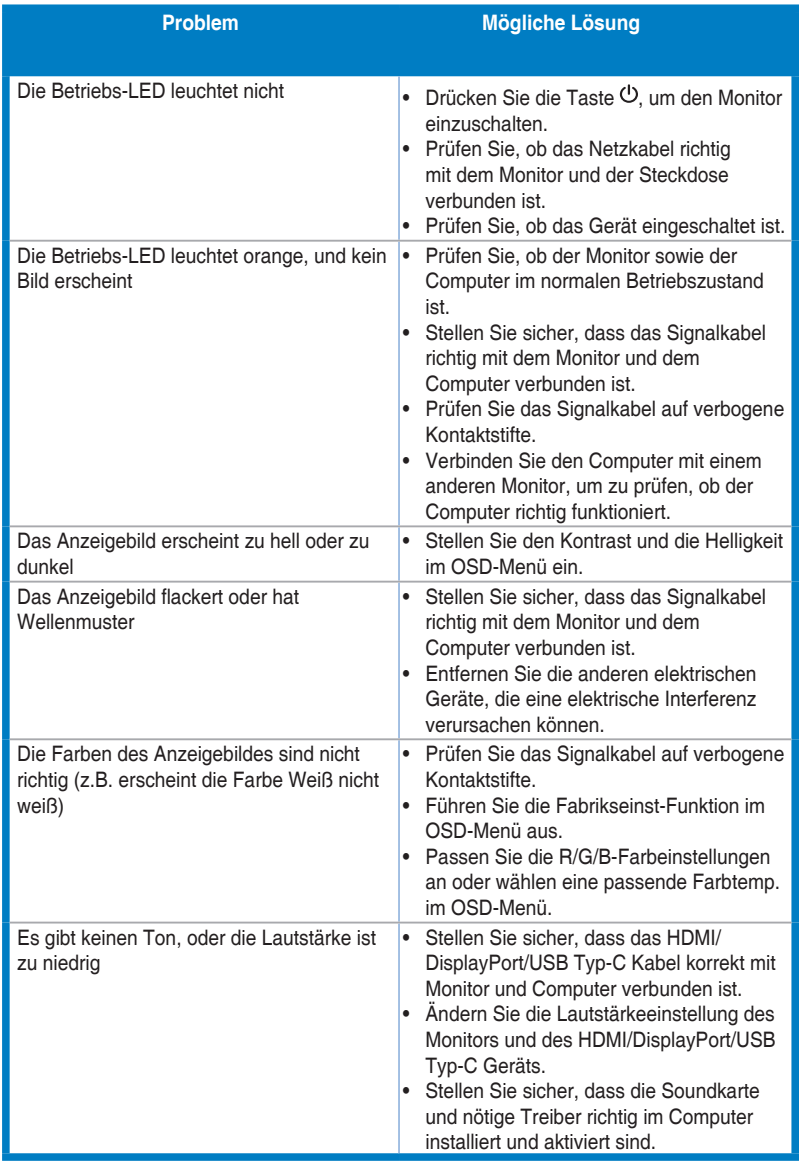

# <span id="page-39-0"></span>**3.5 Unterstützte Anzeigemodi**

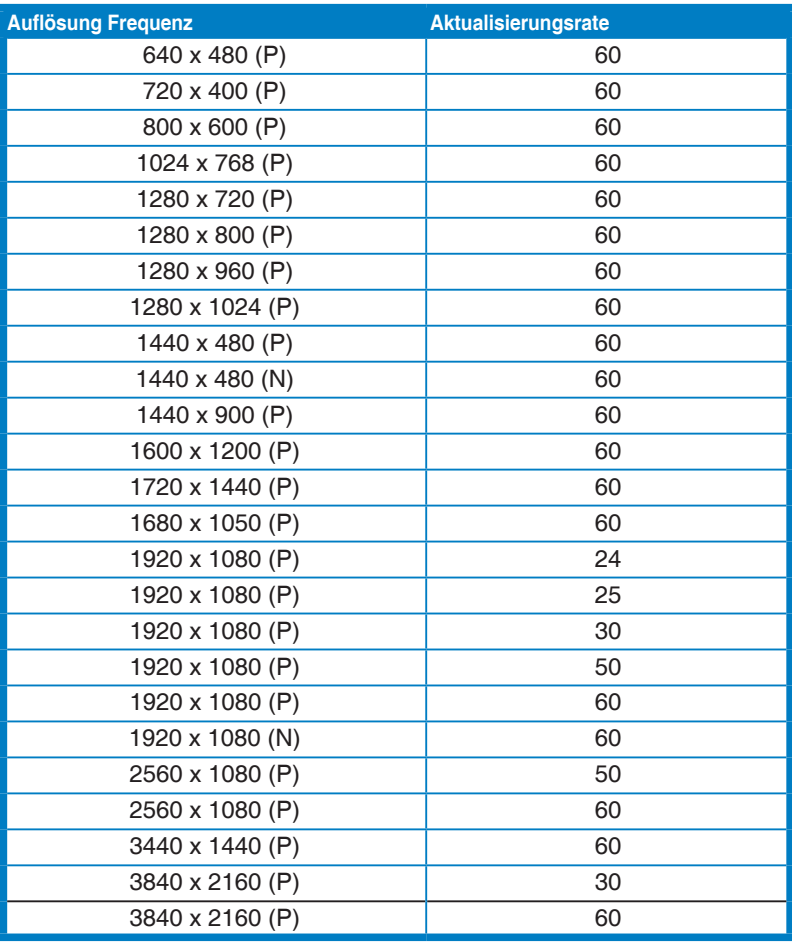

**"P" / "N" steht für "Positiv" / "Negativ" Polarität des eingehenden H-Sync/V-Sync (Eingangstiming).** 

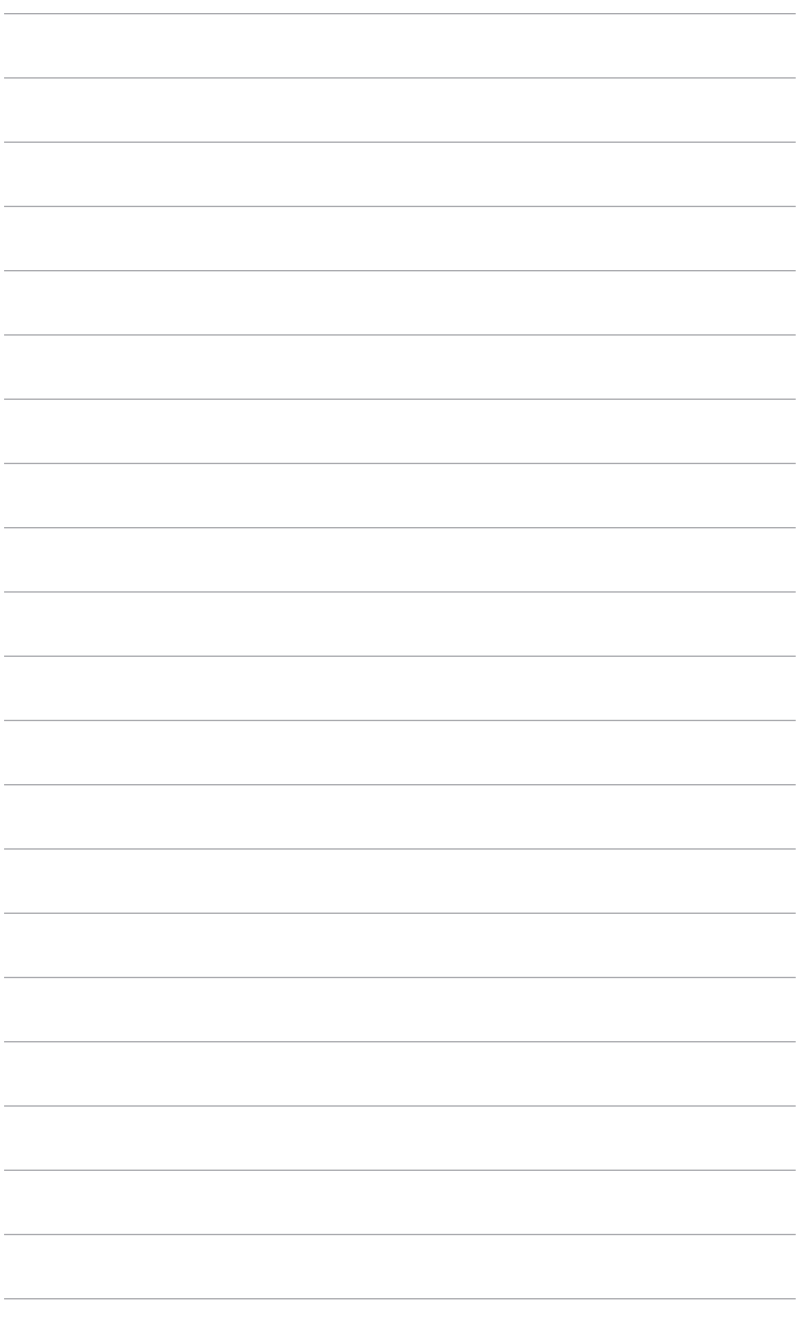

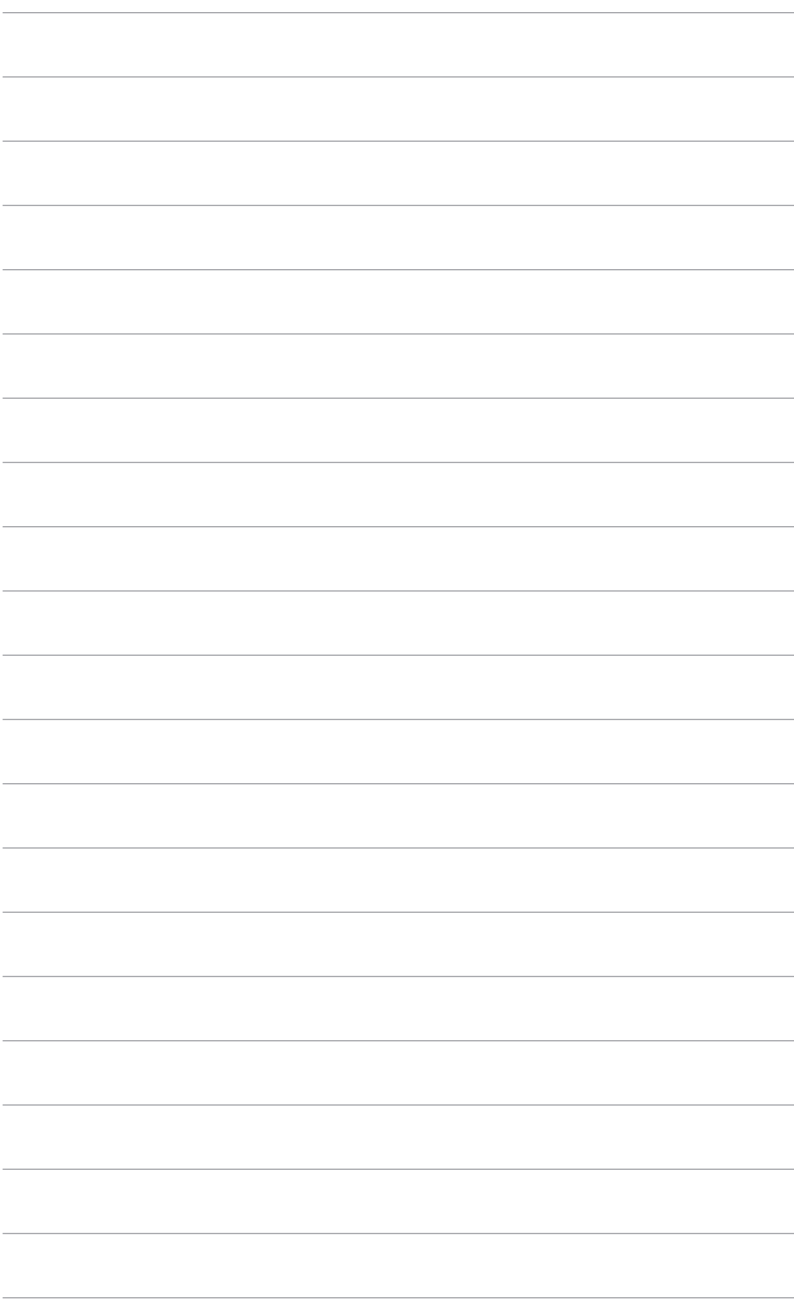